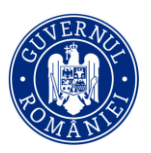

## **Nr.10/DTI/17.01.2022**

**Aprob, Secretar de stat, Sorin ION**

# **Procedură de utilizare a platformei de înscriere a candidaților la concursul pentru ocuparea funcțiilor de director și director adjunct din unitățile de învățământ preuniversitar de stat**

## **1. INTRODUCERE**

Prezenta procedură descrie pașii pe care un utilizator trebuie să-i parcurgă pentru înscrierea la concursul pentru ocuparea funcțiilor de director și director adjunct din unitățile de învățământ preuniversitar de stat. Vă rugăm să consultați acest document înainte de a începe procesul de înscriere, pentru a vă familiariza cu întregul proces.

Este important să parcurgeți atât acest document, cât și toate informațiile prezentate în cadrul platformei, în diversele formulare și în email-urile pe care le veți primi ca urmare a utilizării platformei, întrucât toate materialele conțin informații esențiale pentru utilizatori care sunt menite să vă ajute pe întregul parcurs de înscriere. Lipsa de atenție din partea unui utilizator, orice depășire a termenelor limită sau încărcarea unor documente greșite pot avea ca rezultat invalidarea înscrierii. Astfel, recomandăm vigilență atât în parcurgerea prezentei proceduri și a instrucțiunilor întâlnite pe parcursul procesului de înscriere, cât și atunci când toate documentele sau informațiile au fost încărcate și vă pregătiți să transmiteți formularul final.

De asemenea, vă informăm că este necesar să consultați [Metodologia](https://app.edu.civicnet.ro/assets/2021.08.10%20Monitorul%20Oficial%20nr.%20771%20bis%20-%20Partea%20I.pdf) privind organizarea și desfășurarea concursului pentru ocuparea funcțiilor de director și director adjunct din unitățile de învățământ preuniversitar de stat, aprobată prin Ordinul de ministru nr. 4597/2021, cu modificările și completările ulterioare (denumită în continuare Metodologia) pentru a vă asigura că îndepliniți toate condițiile cumulative.

### **Calendarul concursului pentru ocuparea funcțiilor de director și director adjunct din unitățile de învățământ preuniversitar de stat**

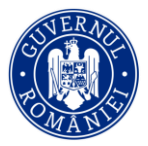

## **Sesiunea ianuarie-aprilie 2022**

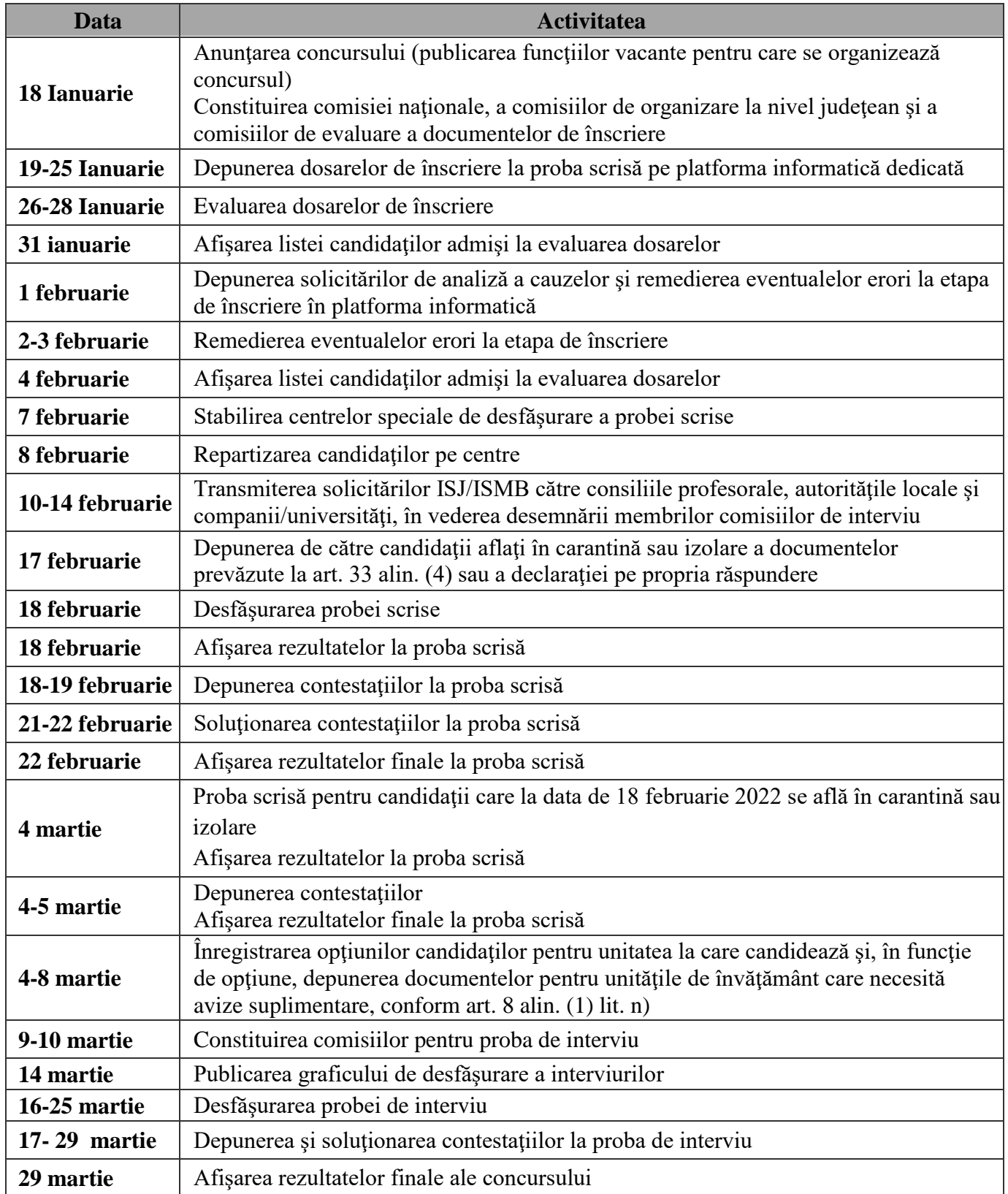

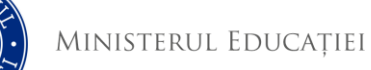

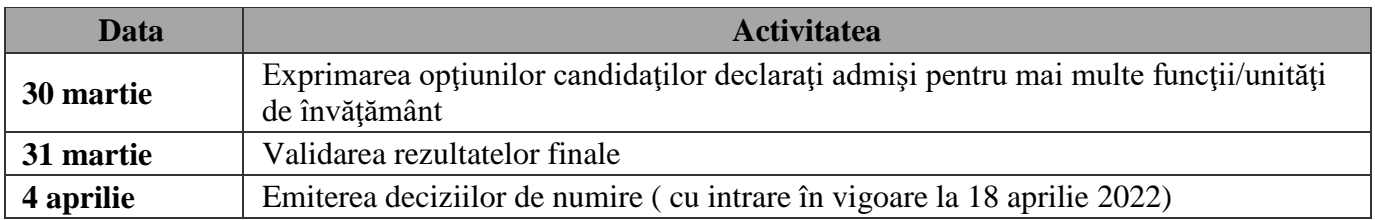

## **2. CREARE CONT**

Primul pas pentru a demara procesul de înscriere la concursul pentru ocuparea funcțiilor de director și director adjunct din unitățile de învățământ preuniversitar este accesarea platformei, prin intermediul următorului link: **[https://concursdirectori.edu.ro](https://concursdirectori.edu.ro/)**

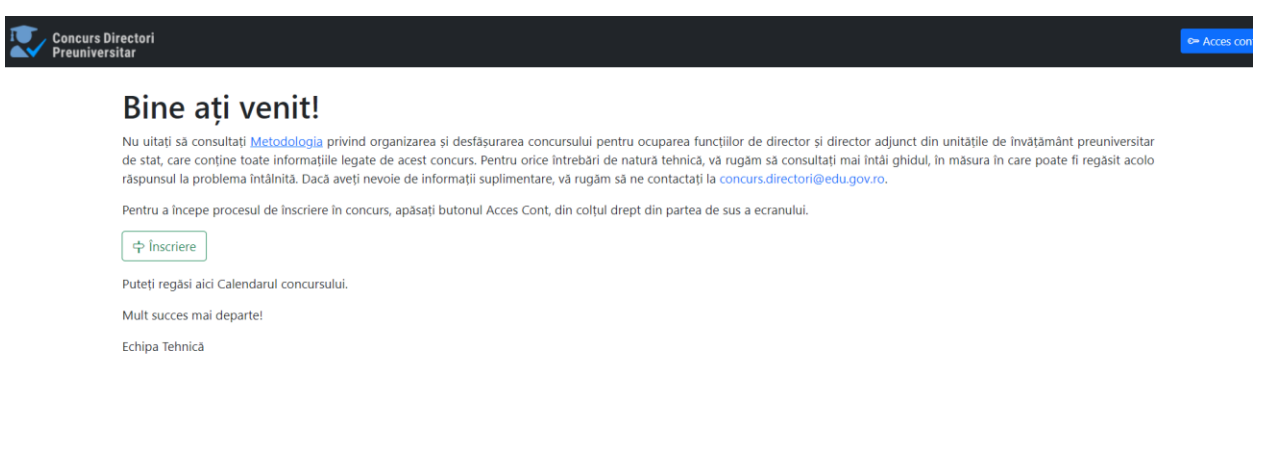

© 2021 CivicNet

Odată accesată această pagină, apăsați butonul **Înscriere** pentru a demara procesul de creare cont. Pe următoarea pagină, veți putea bifa faptul că ați parcurs și luat la cunoștință **[Metodologia](https://app.edu.civicnet.ro/assets/2021.08.10%20Monitorul%20Oficial%20nr.%20771%20bis%20-%20Partea%20I.pdf)**  concursului și că vă exprimați acordul cu privire la transmiterea în format electronic a informațiilor necesare înscrierii la concurs și îndeplinirii atribuțiilor membrilor comisiei de concurs, membrilor comisiei de soluționare a contestațiilor şi ale secretarului/persoanelor responsabile cu desfășurarea concursului, respectiv cu privire la accesul și prelucrarea de către aceștia a datelor dvs. cu caracter personal. Nu veți putea continua înregistrarea fără să fiți de acord cu procesarea datelor cu caracter personal. De asemenea, vi se va cere adresa de email personală care va fi asociată cu contul dvs. După ce ați bifat cele două opțiuni și ați adăugat adresa personală de email, puteți apăsa butonul **Trimite**.

MINISTERUL EDUCAȚIEI

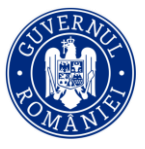

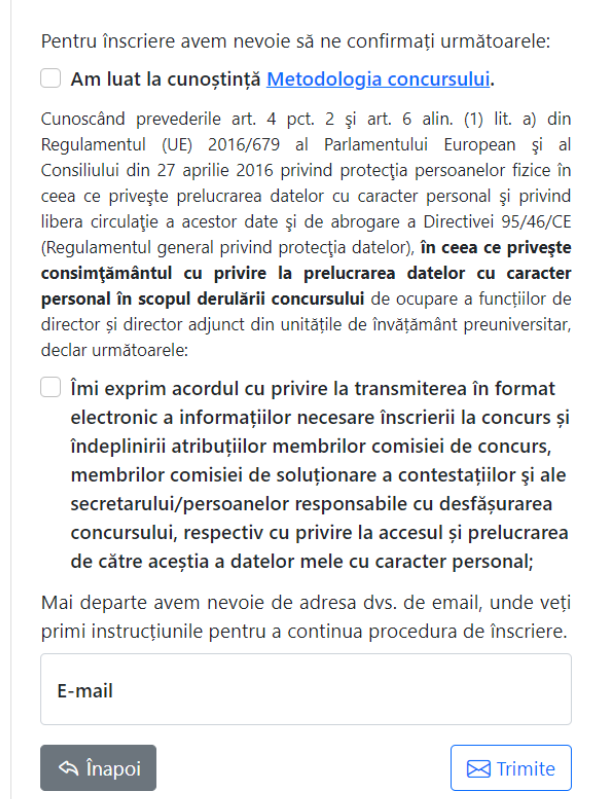

După transmiterea formularului de mai sus, veți primi pe adresa de email indicată un nou email denumit **Concurs Directori si Directori Adjuncti 2022: Link acces si validare cont**. În măsura în care nu primiți niciun email, vă rugăm să verificați dosarele COȘ DE GUNOI / JUNK, pentru a vă asigura că email-ul nu a ajuns acolo. Dacă a ajuns, vă rugăm să-l mutați înapoi în Inbox. De asemenea, vă recomandăm să verificați inclusiv dosarul SPAM. În măsura în care găsiți email-ul în acel folder, vă rugăm să-l marcați ca NEFIIND SPAM. În măsura în care nu regăsiți email-ul în niciunul dintre aceste dosare, vă rugăm să ne contactați la următoarea adresa de email: **[concurs.directori@edu.gov.ro](mailto:concurs.directori@edu.gov.ro)**.

În cadrul email-ului, veți primi un link prin care vă puteți continua procesul de înscriere. Link-ul este activ timp **de 12 ore sau o singură accesare**. Apăsați acel link pentru a ajunge mai departe, la următoarea pagină, ilustrată mai jos.

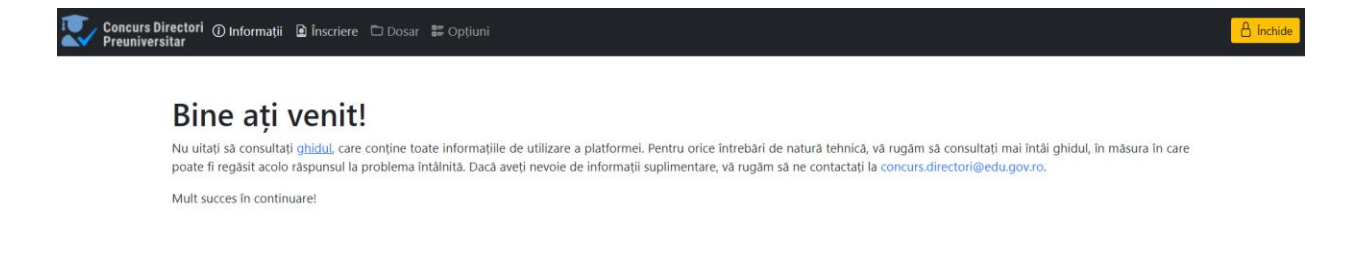

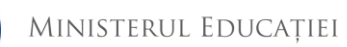

Pentru a continua validarea contului dvs., vă rugăm să navigați și să selectați opțiunea de **Înscriere** din meniul din partea de sus a paginii. Odată selectată opțiunea de Înscriere, veți vedea următorul formular:

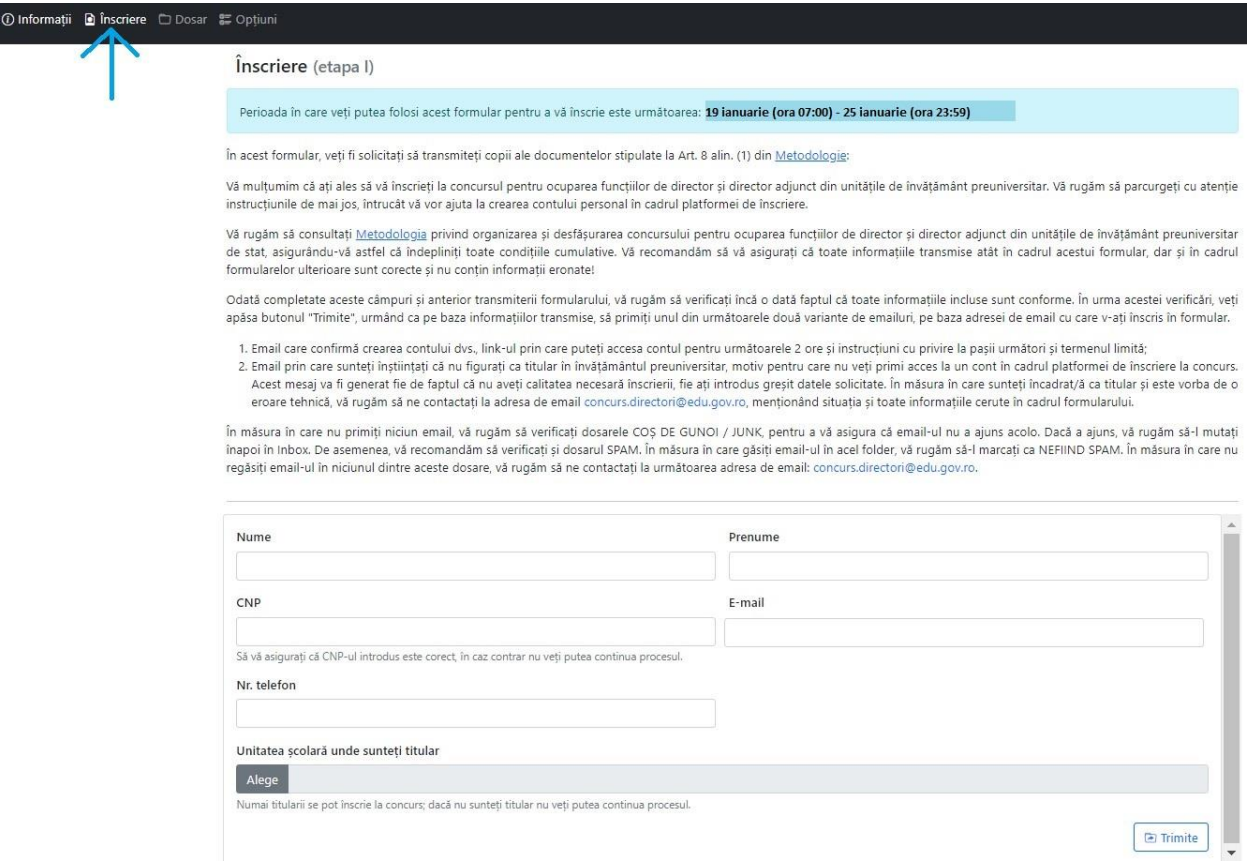

Acest formular va fi activ în perioada **19 ianuarie (ora 7:00) - 25 ianuarie (ora 23:59)**, timp în care poate fi validat contul dvs. Și pot fi depuse dosarele de înscriere pentru proba scrisă. În cadrul formularului, veți fi solicitați să completați următoarele câmpuri:

- 1. Nume.
- 2. Inițiala tatălui
- 3. Prenume.
- 4. CNP este foarte important să vă asigurați că CNP-ul introdus este corect, întrucât în măsura în care greșiți o cifră, nu veți putea să vă validați contul în platformă.
- 5. Adresă email aceasta va fi completată automat de către aplicație, fiind cea pe care ați folosit-o anterior pentru a accesa platforma.
- 6. Număr de telefon.
- 7. Unitatea școlară unde sunteți titular/ă, dintr-un meniu predefinit, de tip drop-down, pe baza județului și a localității. Candidații titulari în mai multe unități de învățământ vor selecta doar una din acestea. Numai titularii au dreptul să se înscrie la concurs, așadar în măsura în care nu sunteți titular, nu veți putea să vă validați contul din platformă.

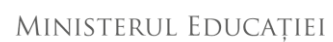

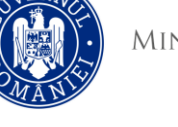

Odată completate aceste câmpuri și anterior transmiterii formularului, vă rugăm să verificați încă o dată că toate informațiile incluse sunt conforme. În urma acestei verificări, veți apăsa butonul **Trimite**, care vă întreabă dacă toate informațiile au fost verificate, după care puteți confirma apăsând butonul **Confirm**.

Atenționăm că doar apăsarea butonului **Trimite**, fără apăsarea și a butonului **Confirm**, nu asigură finalizarea procedurii de înscriere.

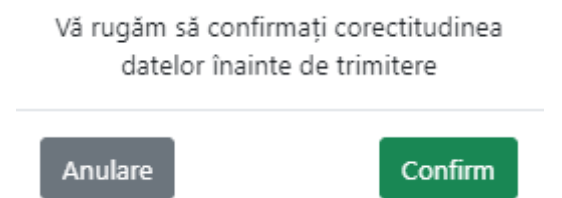

Pe baza informațiilor transmise, veți primi o recipisă care include datele pe care le-ați completat și una din următoarele două variante de email:

- **1.** Email intitulat *Concurs Directori si Directori Adjuncti 2022: Inscriere documente*, care confirmă crearea și validarea contului dvs., instrucțiuni cu privire la pașii următori și un link prin care veți putea accesa platforma, **link care este activ 12 ore sau o singură accesare**. Dacă au trecut 12 ore, puteți solicita un nou link prin apăsarea butonului Acces Cont, din meniul principal al paginii **[https://concursdirectori.edu.ro](https://concursdirectori.edu.ro/)**.
- **2.** Email prin care sunteți înștiințați că nu a putut fi creat contul dvs., dintr-unul din următoarele motive:
	- a. Nu sunteți titular în învățământul preuniversitar, cu contract de muncă încheiat pe perioadă nedeterminată. În acest caz, nu îndepliniți, cumulativ, condițiile necesare stipulate în Metodologie.
	- b. Ați transmis CNP-ul greșit. În măsura în care, conform recipisei, realizați că CNPul introdus este incorect, vă rugăm să accesați din nou platforma și să vă retrageți cererea, apăsând pe butonul "Retrage Cererea" disponibil în aceeași secțiune, recompletând cu CNP-ul corect. Verificați cu atenție și trimiteți din nou cererea.
	- c. Alte motive tehnice. În acest caz, vă rugăm să ne transmiteți un email la adresa concurs.directori@edu.gov.ro , menționând situația și toate informațiile cerute în cadrul formularului (Prenume, Inițiala tatălui, Nume, Email, Telefon, Unitate de învățământ unde sunteți titular/ă) și vom reveni către dvs.

În măsura în care nu primiți niciunul din cele două email-uri de mai sus, vă rugăm să verificați dosarele COȘ DE GUNOI / JUNK, pentru a vă asigura că nu a ajuns acolo. Dacă a ajuns, vă rugăm să-l mutați înapoi în Inbox. De asemenea, vă recomandăm să verificați și dosarul SPAM. În măsura în care găsiți email-ul în acel folder, vă rugăm să-l marcați ca NEFIIND SPAM.

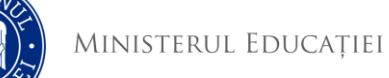

Candidații care au reușit să-și genereze și valideze contul vor putea să acceseze platforma ori de câte ori doresc să facă acest lucru prin accesare[a https://concursdirectori.edu.ro,](https://concursdirectori.edu.ro/) apăsarea butonului Acces Cont, introducerea adresei de email și utilizarea link-ului primit.

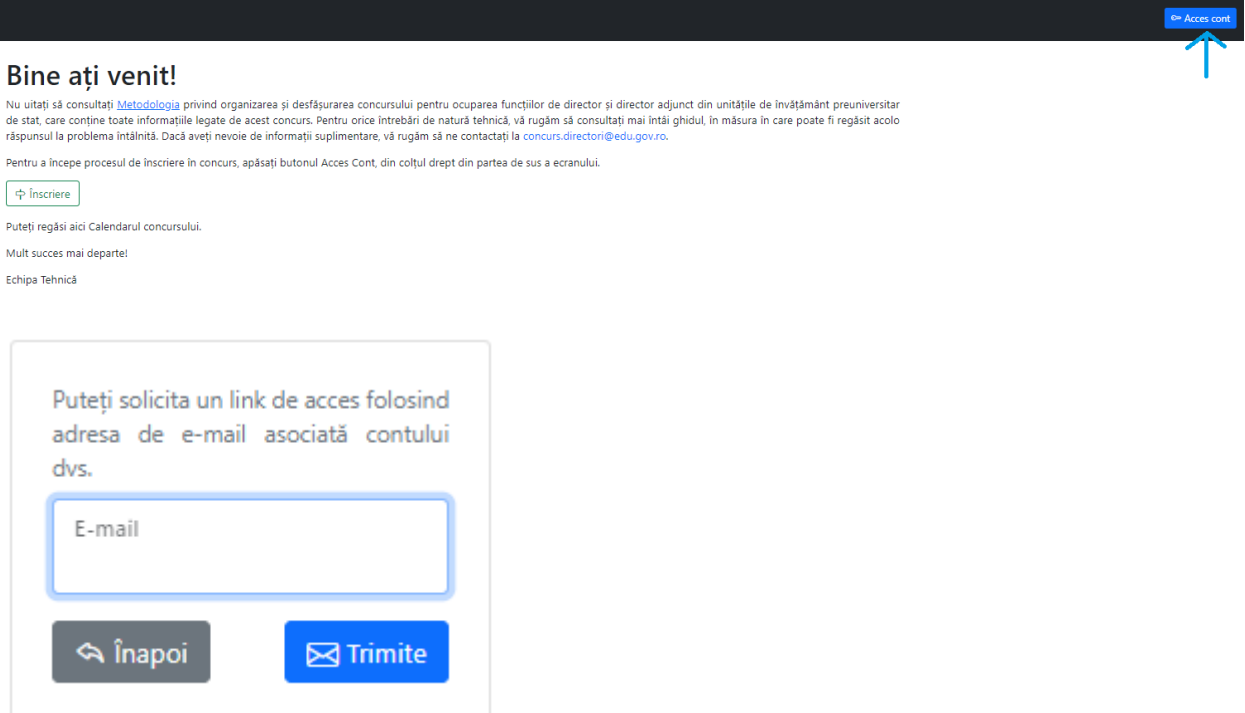

### **3. ÎNCĂRCAREA DOCUMENTELOR NECESARE ÎNSCRIERII**

Următorul pas după crearea și validarea contului de utilizator este încărcarea documentelor necesare înscrierii. Documentele pot fi încărcate în perioada **19 ianuarie (ora 07:00) - 25 ianuarie (ora 23:59)** iar accesul se face la adresa [https://concursdirectori.edu.ro,](https://concursdirectori.edu.ro/) apăsând butonul **Dosar**  din meniul din partea de sus a paginii.

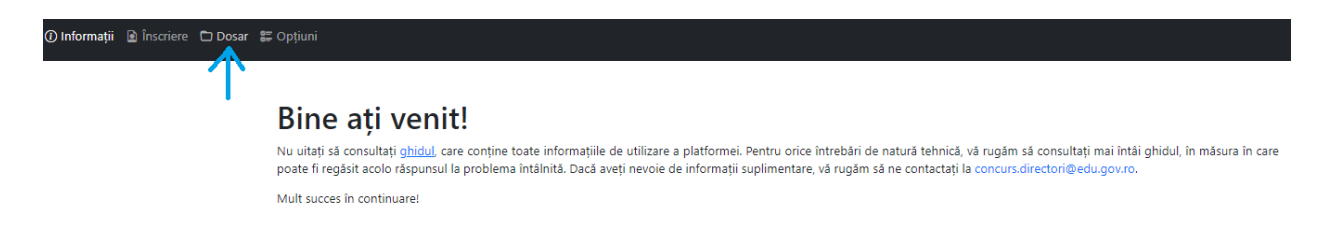

Odată accesată pagina, veți putea vedea un set de instrucțiuni tehnice despre documentele pe care trebuie să le încărcați și câmpurile în care puteți încărca aceste documente.

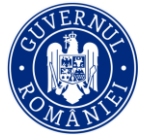

#### Completare dosar (etapa a II-a)

#### Perioada in care witi putea inclina documentale este umráteama. 19 ianuarie (ora 07:00) - 25 ianuarie (ora 23:59)

- In acest formular, veti fi solicitati să transmiteți copii ale documentelor stipulate la Art. 8 alin. (1) din Metodologie:
- 1. Curriculum Vitae in format Europass, conform modelului prevázut in HG 1021/2004
- 2. Cerem de înscriere completată și sermată de candidat, potrivit modelului prevâzut în Anexa nr. 3 la Metodologie
- 3. Cartea de Identitate 4. Certificatul de naștere.
- 5. Certificatul de cásătorie, acest document fiind OPTICNAL;
- 6. Hotärärile judecătoresti/alte documente peritru persoana care si a schimbat numele din diferite motive, dacă este catul; acest document fiind OPTIONAL
- 7. Actrile de studir diploma de licentá/certificatul de echivalare emis in conditile art. 149 alm. (3) din Legea eclucativi nationale m. 1/2011, cu modificarle și completările și tembare. Vă rugâm să încârcați doar 1 din cele 2 documente, ori diploma de licență, ori certificatul de echivalare
- 8. Ultimul document de numme/transfer/repartizare ca titular în învâțământul preuniversitar:
- 9. Adeventità, eliberatà de unitatea de invatamant in care este titular din care să relaçã si vechimea in invatamant, obtinena calificativelor "Foarte bine" in ultimi 2 ani scolari incheiati lucrati efectiv la catedrá sau in functi de conducere, indrumare si control, precum si faptul că nu a fost sanctionat disciplinar în ultimul an scolar anterior anului destăsurâni concursului, conform modelului prevâzut în Anexa or. 4 la Metodologie:
- 10. Cazier judiciar din care să reiasă că nu are antecedente penak
- 11. Certificat medical eliberat in termelul prevedentor art. 234 alm. (1) din Legas education rationale art. 1/2011, cu modificarile si completarile ulterioane, conform Ordinului ministrului education in: 3.177/2015 si cercetari stiletifice si al ministruitu sanatitii re: 147/2015 privind aprobana formulanului specific al certificatului medical necesar pentru lincadranea si mențioarea într-o funcție de conducere sau de îndrumare și de control din învâțământul preuniversitar,
- 12. Declaratio po propria ráspundere care sã atesto cã nu a avut statutul de "lucrâtor al Socuiltãte" sau "colaborator al Secuiltăte", conform modelului din Anexa nr. 5 la Metodologic
- 
- 13. Dedarate pe propria răspundere că nu se affă în una dintre atuatile de incompatibilitate, contom Anseei nr. 6 la Minodologie;<br>14. Dedarate pe propria răspundere privind vendictatea contronului documentalor din docarul

De asemenea, veti avea de selectat optiunea prin care solicitati anominizana datelor cu caracter personal la afisiera listelor de candidati inscris, a listel rezultatelor la proba scrisi, a listei rezultatelor la proba de evaluare a interviului și a listei cuprinzând rezultatele finale

Actfol, veti avea de incâncat maxim 14 documente, dintre care maxim 2 sunt optionale. În canul în care alegeti să rui incâncati un document optional, va trebui să selectati optiunea că aosi document nu se aplică. Documentale vor putra fi incârcate în format PDF, GF sau IPG. Recare document va putra avea marim 5 MB, Veti putra observa că un document a fost<br>Incârcat atund când alt parous această etapă, pen sections, và rugăm să grupati documentele într-unul singur (folositi o aplicate de tip "merge poff" sau o altă variantă pentru a crea un singur document). Veti avea inclusiv optiunea să Incărcati doar o parte din documente, să iesiți din platformă și să continuati cu încărcanea lor, într un moment ulterior. De asemenea, veți putea să înlocuiti un document deja încărcat cu altul; pănă în momentul în care ati transmis formularul final, moment în care documentele transmise rămân cele finale.

Procesul de lescriere la proba scrisă nu este considerat finalizat decât în momentul în care traite documentele au fost încârcate, optiunile (pentru documentele optionale) marcate si formularul complet transmis mai departe, după revizulne, prin utilizarea butonului "Trimite" de la finalul formularului. Vă recomandăm multă atenție atundi când pregătrii și încărcați documentele, peritru a vă asigura că sunt cele contorme.

Termenul limită de încânzire a documentelor și transmiterea formularului final este 25 lanuarile era 23.59 Pentru a preveni încânzirea setemului în apropienta termenului limită, recomendam tuturor participantilor să nu lase incârcarea si/sau transmiterea formularului completat pe ultima sută de metri, luând în calcul eventuale probleme de natură tehnică sau de conexiune. Candidaté care nu transmit formularul înainte de termenul limită vor fi descalificati.

In másura in care intálniti probleme de accesare a platformel sau de incárcare a documentelor, vá rugám sã ne contactati la adresa de email concurs directori@edu.gov.ro.

In unna transmiterii formularului, veti primi un email de confirmare care va include o listă a documentelor pe care le ati încărcat în aplicatie.

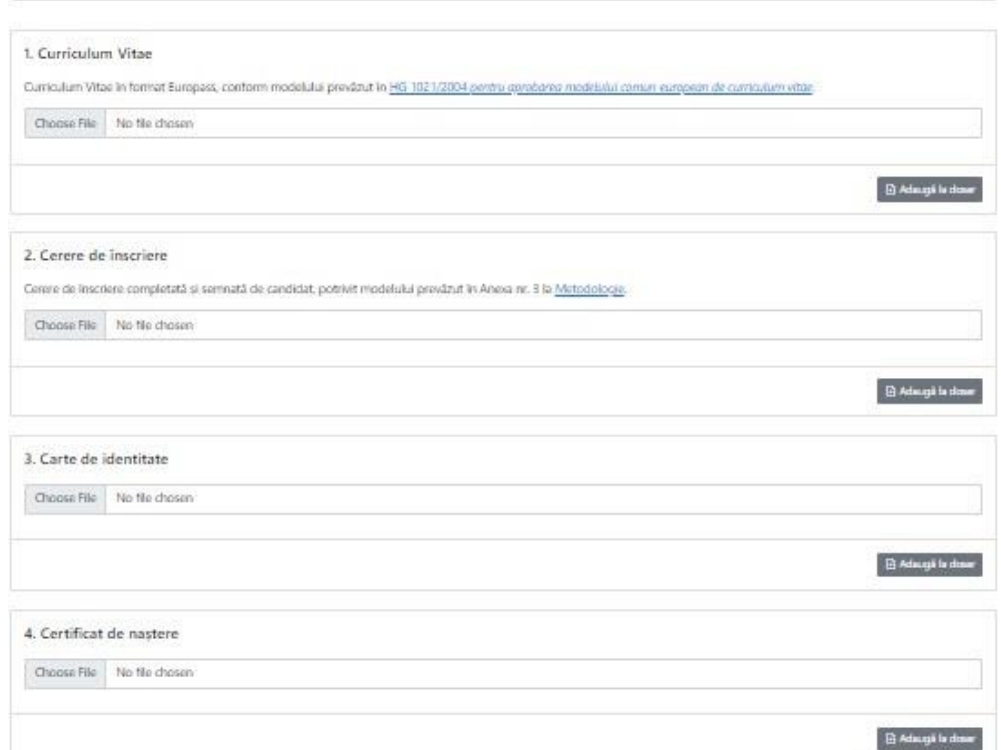

Lista documentelor stipulate în Metodologie, la Art. 8 alin. 1, este următoarea:

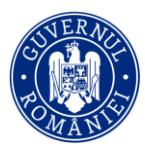

- 1. Curriculum Vitae în format Europass;
- 2. Cerere de înscriere completată și semnată de candidat, potrivit modelului prevăzut în metodologia în vigoare la data înscrierii.
- 3. Cartea de identitate;
- 4. Certificatul de naștere;
- 5. Certificatul de căsătorie, dacă este cazul.
- 6. Hotărârile judecătorești/alte documente pentru persoana care și-a schimbat numele din diferite motive, dacă este cazul;
- 7. Actele de studii: diploma de licență/certificatul de echivalare emis în condițiile art. 149 alin. (3) di[n Legea educației naționale nr. 1/2011,](http://legislatie.just.ro/Public/DetaliiDocument/125150) cu modificările și completările ulterioare. Vă rugăm să încărcați doar 1 din cele 2 documente, ori diploma de licență, ori certificatul de echivalare;
- 8. Ultimul document de numire/transfer/repartizare ca titular în învățământul preuniversitar;
- 9. Adeverință, eliberată de unitatea de învățământ în care este titular din care să reiasă și vechimea în învățământ, obținerea calificativelor "Foarte bine" în ultimii 2 ani școlari încheiați lucrați efectiv la catedră sau în funcții de conducere, îndrumare și control, precum și faptul că nu a fost sancționat disciplinar în anul școlar curent, nici în ultimii doi ani școlari anteriori anului desfășurării concursului, conform modelului prevăzut în metodologia în vigoare la data înscrierii.
- 10. Cazier judiciar din care să reiasă că nu are antecedente penale;
- 11. Certificat medical eliberat în temeiul prevederilor art. 234 alin. (1) din [Legea educației](http://legislatie.just.ro/Public/DetaliiDocument/125150)  [naționale nr. 1/2011,](http://legislatie.just.ro/Public/DetaliiDocument/125150) cu modificările și completările ulterioare, conform [Ordinului](http://legislatie.just.ro/Public/DetaliiDocument/165677)  [ministrului educației și cercetării științifice și al ministrului sănătății nr. 3.177/147/2015](http://legislatie.just.ro/Public/DetaliiDocument/165677) privind aprobarea formularului specific al certificatului medical necesar pentru încadrarea și menținerea într-o funcție de conducere sau de îndrumare și de control din învățământul preuniversitar;
- 12. Declarație pe propria răspundere care să ateste că nu a avut statutul de "lucrător al Securității" sau "colaborator al Securității", conform modelului prevăzut în metodologia în vigoare la data înscrierii.
- 13. Declarație pe propria răspundere că nu se află în una dintre situațiile de incompatibilitate, conform modelului prevăzut în metodologia în vigoare la data înscrierii.
- 14. Declarație pe propria răspundere privind veridicitatea conținutului documentelor din dosarul de înscriere la concurs, conform modelului prevăzut în metodologia în vigoare la data înscrierii.

Astfel, veți avea de încărcat 14 documente, dintre care 2 sunt opționale, dacă este cazul. În cazul în care alegeți să nu încărcați un document opțional, va trebui să selectați opțiunea că acel document **Nu se Aplică**. Documentele vor putea fi încărcate în format PDF, GIF sau JPG. Fiecare document va putea avea **maxim 5 MB**. Veți putea observa că un document a fost încărcat atunci când ați parcurs această etapă, pentru fiecare document în parte. În măsura în care aveți mai multe documente separate pe care doriți să le încărcați pentru aceeași secțiune, vă rugăm să grupați documentele într-unul singur (folosiți o aplicație de tip "merge pdf" sau o altă variantă pentru a

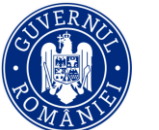

crea un singur document). Veți avea inclusiv opțiunea să încărcați doar o parte din documente, să ieșiți din platformă și să continuați cu încărcarea lor, într-un moment ulterior. De asemenea, veți putea să înlocuiți un document deja încărcat cu altul, **până în momentul în care ați transmis formularul final, moment în care documentele transmise rămân cele finale.**

Pentru încărcarea unui document, apăsați butonul **Choose File**, selectați documentul corect și apoi apăsați butonul **Adaugă la dosar**. Dacă nu apăsați butonul **Adaugă la dosar**, atunci documentul nu va fi adăugat. Odată adăugat, puteți ieși din platformă și reveni, ulterior, pentru a continua înscrierea documentelor.

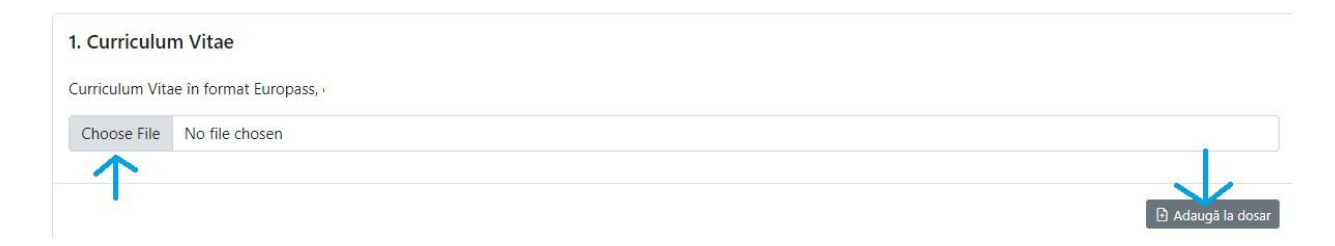

Pentru înlocuirea unui document, apăsați butonul **Șterge**, după care reluați procedura de mai sus, de adăugare a unui nou fișier.

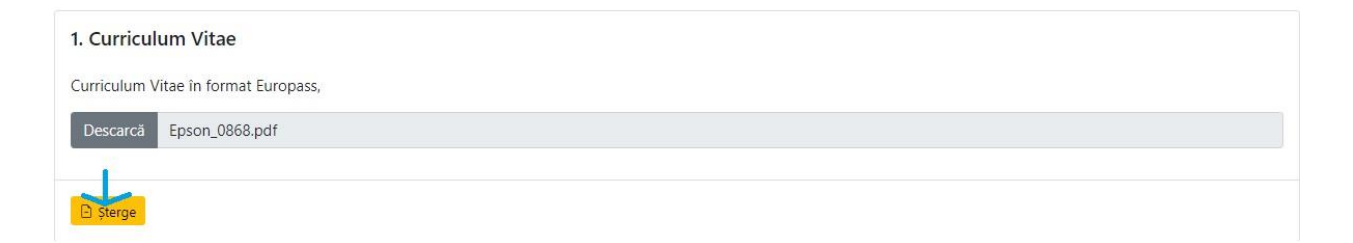

Repetați acești pași pentru fiecare din cele 14 fișiere. Pentru punctele opționale 5 (Certificat de căsătorie) și 6 (Schimbări de nume), apăsați butonul **Nu se aplică** în măsura în care vă aflați în această situație. După ce ați terminat de adăugat documentele, apăsați butonul **Revizuire**.

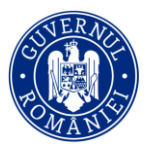

**B** Revizuire

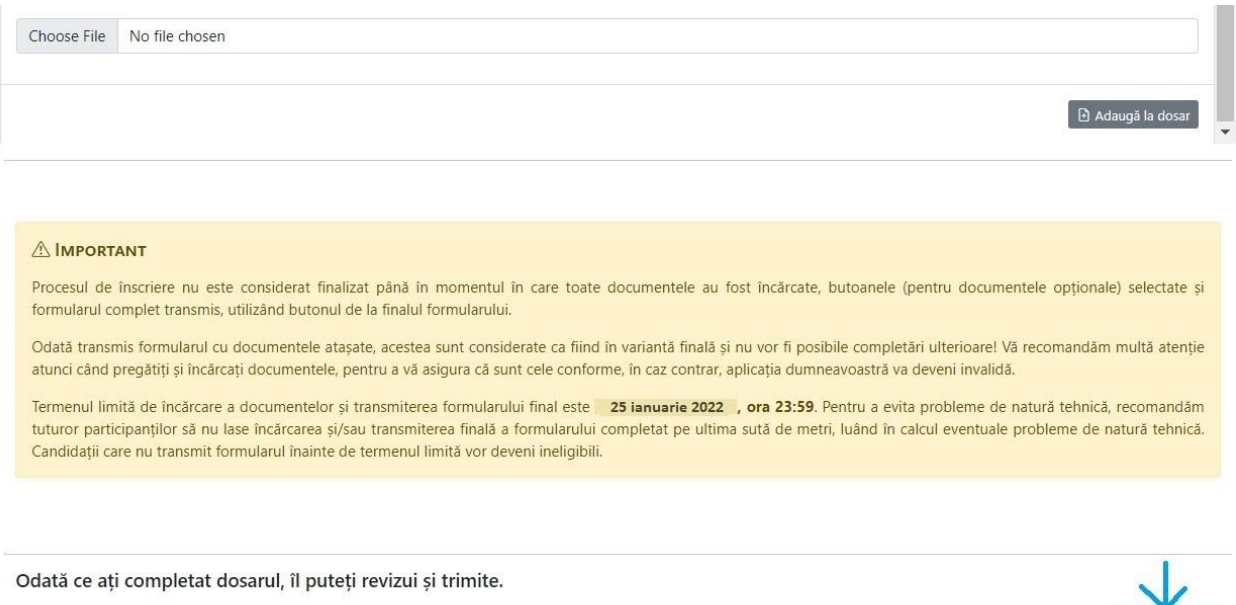

Mai departe, veți putea vizualiza toate documentele pe care le-ați depus (sau nu, pentru cele opționale) și veți putea selecta dacă doriți sau nu anonimizarea datelor cu caracter personal la afișarea listelor de candidați înscriși, listei rezultatelor la proba scrisă, listei rezultatelor la proba de evaluare a interviului și a listei cuprinzând rezultatele finale. După ce v-ați asigurat că toate documentele sunt conforme și ați optat sau nu pentru anonimizare, apăsați butonul **Trimite** .

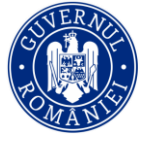

### Completare dosar (etapa a II-a)

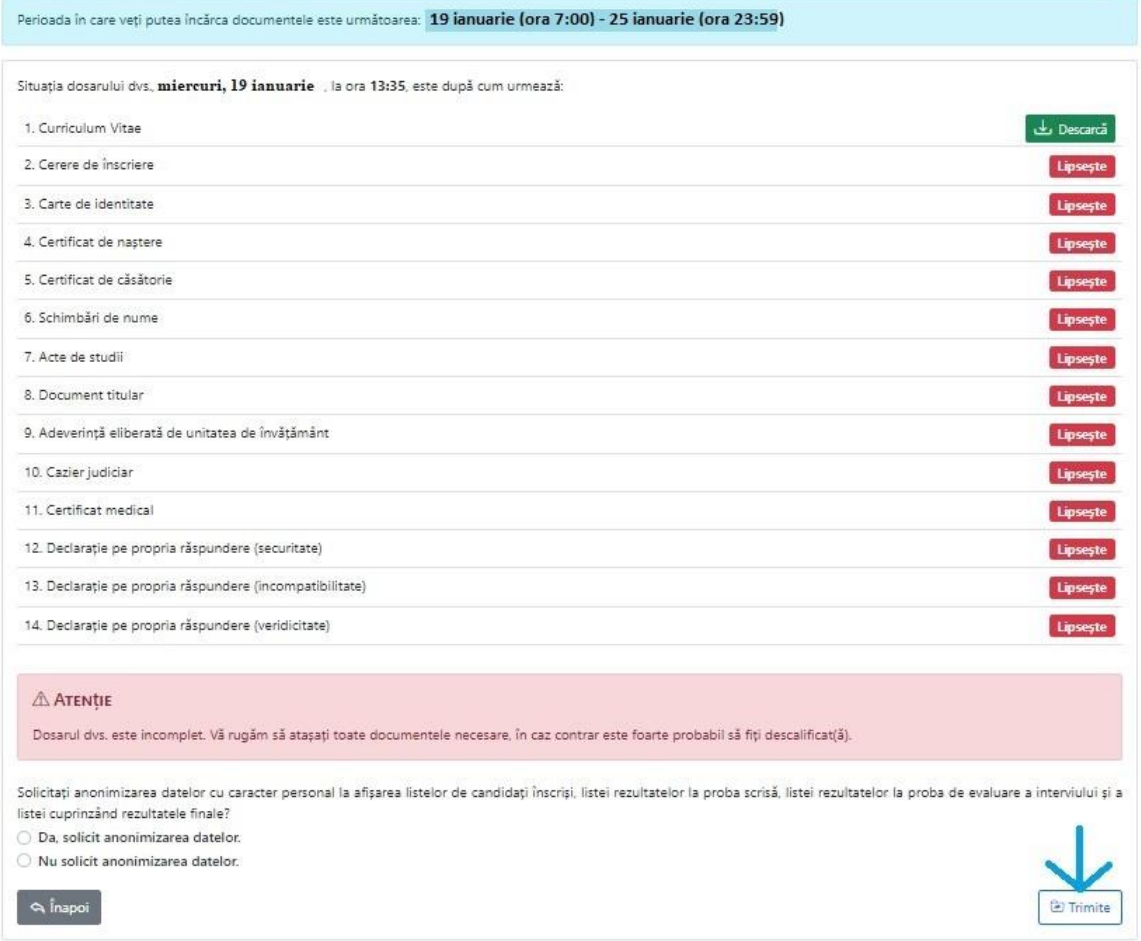

După cum puteți vedea în imaginea de mai sus, platforma vă atenționează dacă nu sunt atașate toate documentele necesare. Procesul de înscriere nu este considerat finalizat decât în momentul în care toate documentele au fost încărcate, inclusiv documentele opționale, după caz,și formularul complet transmis prin apăsarea butonului **Trimite** și, ulterior, apăsarea butonului **Confirm.**

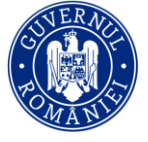

### Completare dosar (etapa a II-a)

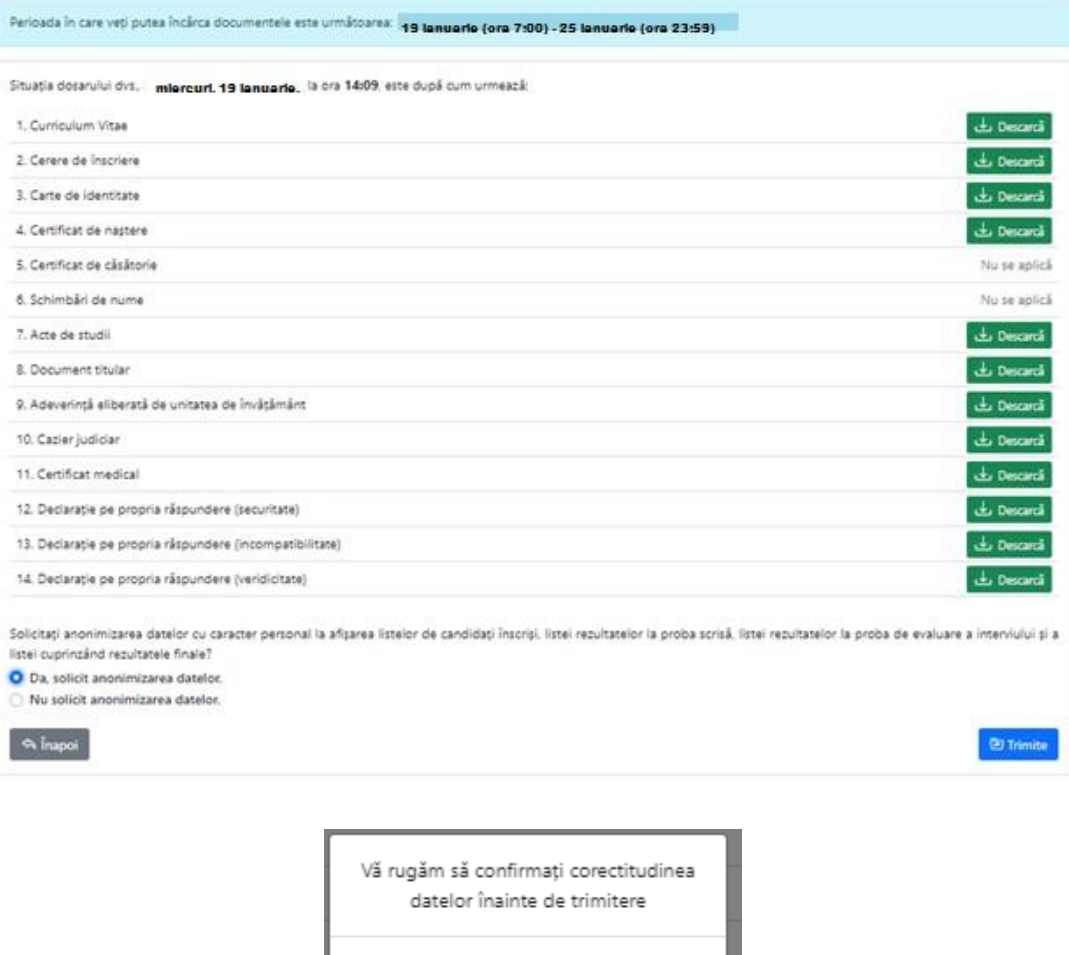

Vă recomandăm multă atenție atunci când pregătiți și încărcați documentele, pentru a vă asigura că sunt cele conforme. Termenul limită de încărcare a documentelor și transmiterea formularului final este **25 ianuarie, ora 23:59**. Pentru a preveni încărcarea sistemului în apropierea termenului limită, recomandăm tuturor participanților să nu lase încărcarea și/sau transmiterea formularului completat pe ultima sută de metri, luând în calcul eventuale probleme de natură tehnică sau de conexiune. **Înscrierea candidaților care nu transmit formularul înainte de termenul limită nu va fi validă.**

Confirm

Anular

În măsura în care întâlniți probleme de accesare a platformei sau de încărcare a documentelor, vă rugăm să ne contactați la adresa de email [concurs.directori@edu.gov.ro.](mailto:concurs.directori@edu.gov.ro)

În urma transmiterii formularului, veți primi o recipisă denumită *Concurs Directori si Directori Adjuncti 2022: Felicitari, aplicatia a fost transmisă!* care va include o listă a documentelor pe care le-ați încărcat în aplicație. După perioada de evaluare a dosarelor de înscriere, în data de **31** 

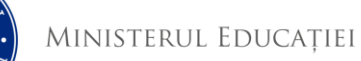

**ianuarie 2022**, veți putea vizualiza lista candidaților admiși, respectiv respinși la sediul și pe siteurile inspectoratelor școlare județene, unde aceasta va fi afișată.

## **4. PROBA SCRISĂ**

Informații, inclusiv de natură logistică cu privire la organizarea probei scrise pot fi solicitate de la Comisia de organizare a concursului, constituită prin decizie a inspectorului școlar general și organizată la nivelul fiecărui județ. Rezultatul probei scrise va putea fi vizualizat de către aplicant în cadrul platformei, începând cu **18 februarie 2022**, data afișării rezultatelor.

## **5. ÎNREGISTRAREA OPȚIUNILOR CANDIDAȚILOR PENTRU FUNCȚIILE DE CONDUCERE DIN UNITATEA/UNITĂȚILE LA CARE CANDIDEAZĂ**

Candidații care au obținut cel puțin nota 7 la proba scrisă vor putea, în perioada **04 martie (ora 7:00) – 08 martie (ora 23:59**), să își înregistreze opțiunile pentru funcțiile de conducere din unitatea/unitățile pentru care candidează și să încarce documentele pentru unitățile de învățământ care necesită avize suplimentare. Pentru aceasta, în platforma [https://concursdirectori.edu.ro,](https://concursdirectori.edu.ro/) se accesează meniul **Opțiuni** din partea de sus a paginii.

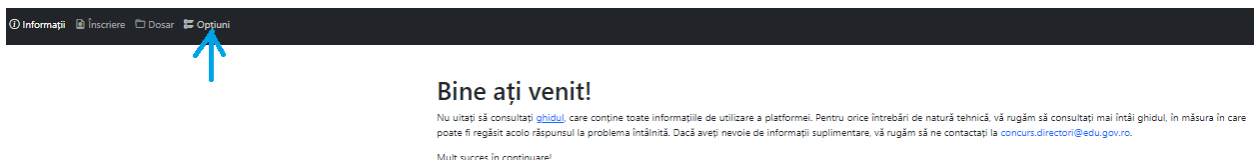

În această etapă vi se va solicita să vă exprimați opțiunea/opțiunile privind unitatea de învățământ și funcția pentru care optați.

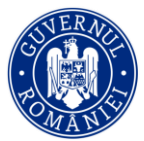

**Z Rodziaw** 

### Introducere opțiuni (etapa a III-a)

funcada in care will pulsa introduce a territo optium editor creditures : 4 martile (ora 8:00) - 8 martile (23:59)

in accordi etapi, veti fi solicitat să vă exprimati opțiunile privind județul, unitatea de invățământ și funcția pentru care optiați.

#### A barrierant

Dadi pentru unitatea de invitánian selectata, se mpulsará nevola de competente specifico superientare (CRAE/CMBRAE/Cantrale de educatie incluma), unitátile de invistinário cu prodare in limbile minorităților nationale/secti cu predare in limbile minoritățiar nationale), vă rugăm să lindrozii lintr-an alingar fialar documentele mentonate. (OPTONAL)

- · documentul priving indeplayma conditivis pentru unitatile de invatamient special, centrele de educatie industrial,
- . documental justificativ privinci indeptiness condities pentru unitate de invistment cu predare integrals in limitale minoritation resonate sua cu sectio de predare in limitale minoritätlor ruttorule
- . avital sons a motivat al organization care represents manorizing respective in Parlamentul Românias suu dacă minoristatea nu are reprezentare parlamentară, cu consultama Grupului parlamentar al minoritátior nationale, emis le videnia numidi si comunicat contom anoies il lie catul unitátior de indicimbie cu prodava le finibile minoritático nationale si al calor cu sartii de predare în limbile minorităților ruttorale)
- . avizal series involved at cultura respectiv, emic in vederea nummi si comunicat conform Anexei nr. 8 to Munocinopay Do catub seminantor si ficedor teological.

Documentels vor putes filledatate in format PDF, GIF see JPG. Fecare document va putes avea movem 5.568. Witi putes observa (\$ un document a feet inclecer, sture) clied at parties aniants staps. Dará pontru unitatio de invátimánt selectata nu se stipuloatá nevou competentidor specifica suptementare, vá nugám sá alegeti optiunos NU SE APLICA. În másura in care awth mai multe documente separate pe care donti să le încânceti pentru acelasi câmp, vă rugăm să grupati documentele intr unul engur (folosind funcția merge pel sau scanare lim un engur document). Veti avea optunea să vă înregetrati doar o parte din informatii, să iiisiti din platformă și să continuati cu adalogenea informatilor sau a documentului, înfr un montent ulterior. De aseminea, veti putea să înlocuiti un document deja incânzit cu altul, până în momentul în care veti transmite formulanul final.

Procesul de inscrees nu este considerat finalizat plană în momentul în care foate documentele au fost inclarate, butoanele (pentru documentele optionale) selectate si formularul complet transmis, utilizand butorul "Trimite" de la finalul formularului (după ce se confirmă revizuirea).

Termenal limità de inclinare a documentelor si transmiterea formalendial final este 1 8 martio 2022010 23:59. Pentru a preveri inclinarea sistematal in apropierea term limità, recomendèm tuture parte parte parte de la basicalizaria si la la terresta de marcante de marcante de parte de parte de marcante de marcante de marcante de marcante de marcante de marcante de la la de la la la la la documentelor, vil rugàm sã ne contactati la adresa de amail concurs directori@edu.gov.rs.

In urma transmitters formulandus, veti primi un email de confernare care va include a listă cu optunile pe care le ati retrodus în aplicatie.

### Optiunile alese

No atl adappet now aptium

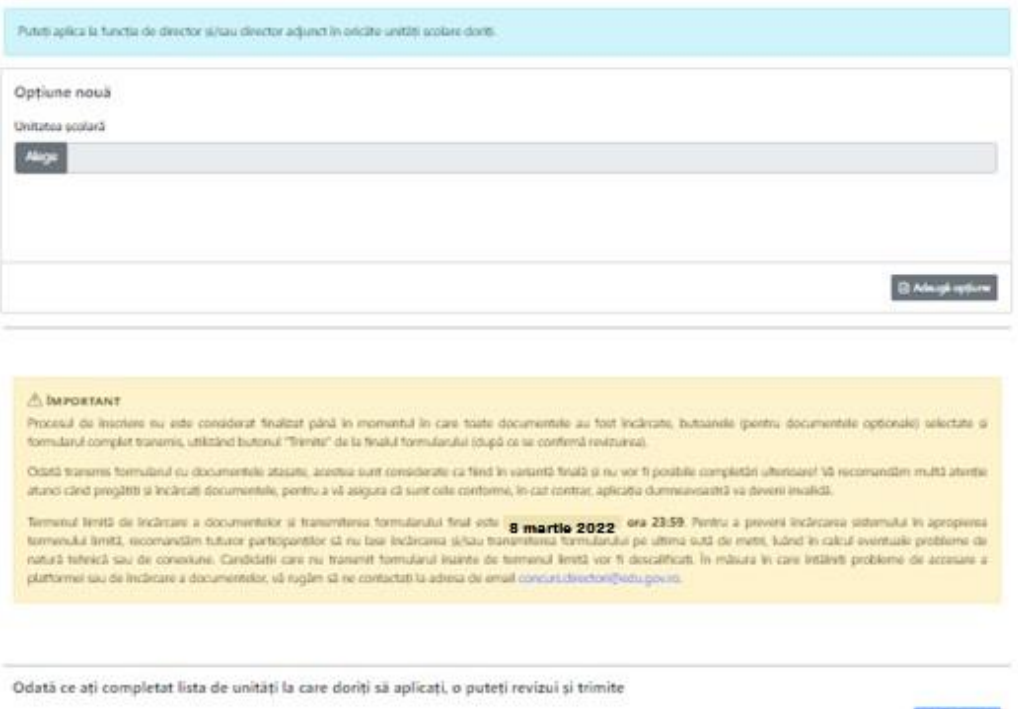

Pentru a alege unitatea, apăsați butonul Alege, selectați unitatea, alegeți funcția (Director, Director Adjunct) și apăsați butonul Adaugă opțiunea.

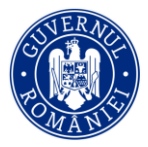

**Atenție: În sesiunea ianuarie- aprilie 2022 a concursului de ocupare a posturilor de director și director adjunct din unitățile de învățământ preuniversitar de stat puteți opta pentru cel mult 3 (trei) funcții de conducere vacante.** 

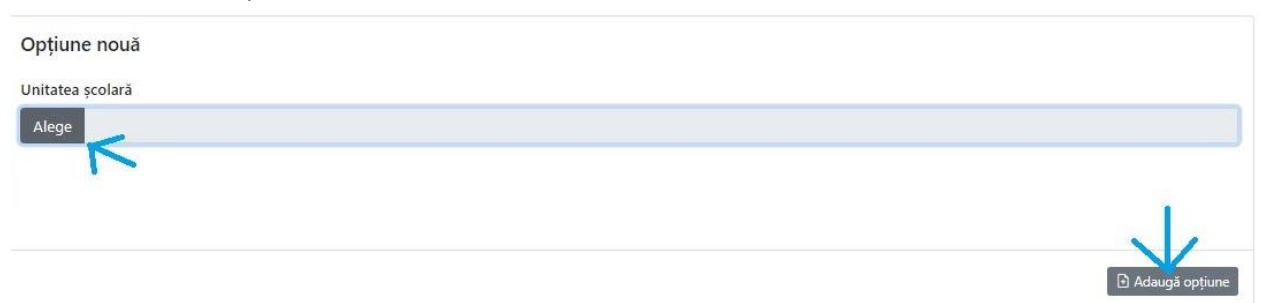

Unitatea poate fi aleasă dintr-un meniu de tip drop-down, pe baza localității.

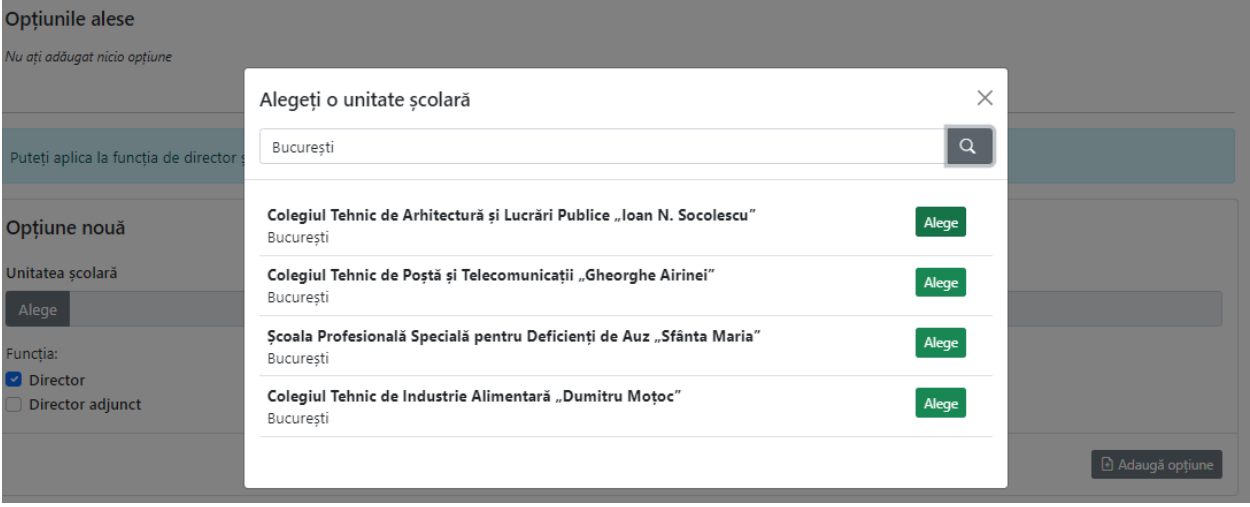

După ce ați terminat de selectat unitatea de învățământ și funcția, apăsați butonul **Revizuire** de la finalul formularului. Pe următoarea pagină, veți putea observa unitatea sau unitățile pe care le-ați selectat și opțiunea de depunerea documentul pentru unitățile de învățământ care necesită avize suplimentare, conform art. 8 alin. (1) lit. (n) din metodologie.

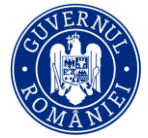

### Introducere opțiuni (etapa a III-a)

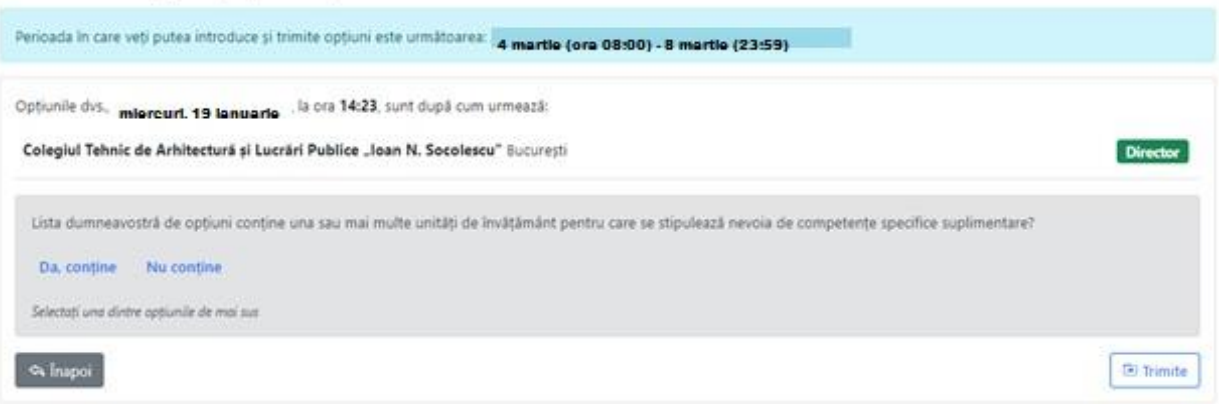

Dacă pentru o unitatea de învățământ selectată se stipulează condiții speciale (Centrele de educație incluzivă, Unitățile de învățământ cu predare în limbile minorităților naționale/secții cu predare în limbile minorităților naționale sau în cazul seminariilor și liceelor teologice), vă rugăm să încărcați, **într-un singur fișier,** documentul sau documentele următoare, după caz:

- documentul privind îndeplinirea condițiilor pentru unitățile de învățământ special, centrele de educație incluzivă;
- documentul justificativ privind îndeplinirea condiției pentru unitățile de învățământ cu predare integrală în limbile minorităților naționale sau cu secții de predare în limbile minorităților naționale;
- avizul scris și motivat al organizaţiei care reprezintă minoritatea respectivă în Parlamentul României sau, dacă minoritatea nu are reprezentare parlamentară, cu consultarea Grupului parlamentar al minorităţilor naţionale, emis în vederea numirii și comunicat conform modelului prevăzut în metodologia în vigoare (în cazul funcțiilor din cadrul unităților de învățământ cu predare în limbile minorităților naționale și al celor cu secții de predare în limbile minorităților naționale);
- avizul scris și motivat al cultului respectiv, emis în vederea numirii și comunicat conform modelului prevăzut în metodologia în vigoare (în cazul seminariilor și liceelor teologice).

Fișierul pentru a putea fi încărcat trebuie să fie în format PDF, GIF sau JPG și va putea avea maxim 5 MB. Dacă pentru funcția/unitatea de învățământ selectată nu sunt necesare condiții speciale, vă rugăm să alegeți opțiunea **Nu conține**.

Procesul de depunere a opțiunilor nu este considerat finalizat până în momentul în care formularul complet este transmis, utilizând butonul **Trimite** și, ulterior, **Confirm.**

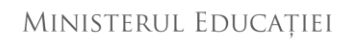

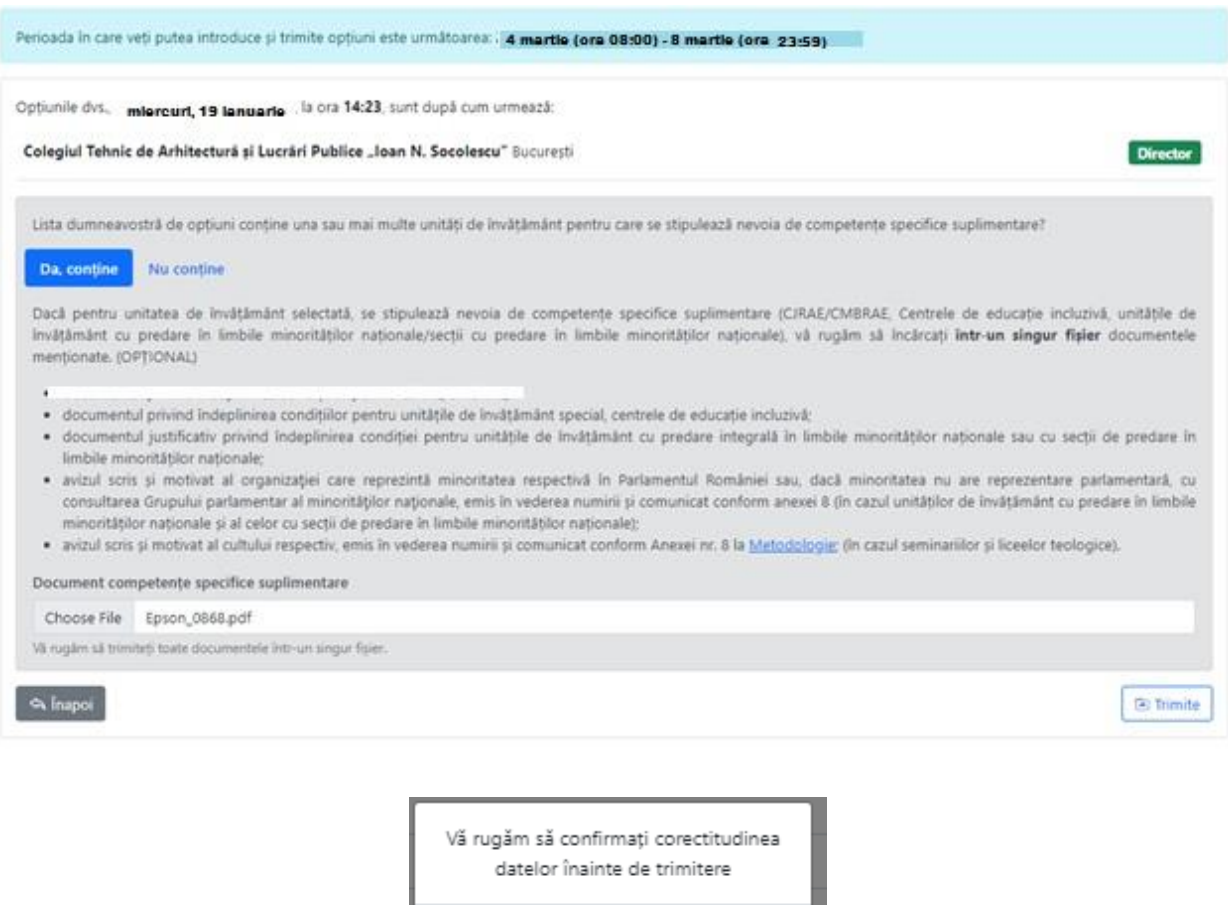

Odată transmis formularul cu documentul atașat, acesta este considerat ca fiind în variantă finală și nu vor fi posibile completări ulterioare! Vă recomandăm multă atenție atunci când pregătiți și încărcați documentul, pentru a vă asigura că este cel conform, în caz contrar aplicația dumneavoastră va fi invalidată. Termenul limită de încărcare a documentelor și transmiterea formularului final este **08 martie 2022, ora 23.59**. Pentru a evita probleme de natură tehnică, recomandăm tuturor participanților să nu lase încărcarea și/sau transmiterea finală a formularului completat pe ultima sută de metri, luând în calcul eventuale probleme de natură tehnică. Candidaților care nu transmit formularul înainte de termenul limită nu li se va valida dosarul . În urma transmiterii formularului, veți primi o recipisă denumită *Concurs Directori si Directori Adjuncti 2022: Felicitari, optiunile dvs. au fost transmise,* care va include o listă a opțiunilor și a documentului pe care le-ați încărcat în aplicație.

Confirm

Anulare

Director adjunct Andrei Teodor IORDAN

Consilier, Consilier, Claudia Elena TEODORESCU Mariana Camelia BABUȘCĂ

MINISTERUL EDUCAȚIEI

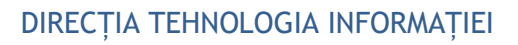

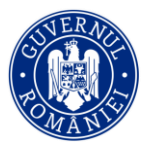

19